## Material till Treklöverns Lokalavdelning

För att kunna ladda upp Material till Ledar-sidan på Treklöverns lokalavdelning behöver du ha access till Friluftsfrämjandets CMS-system. För att ta reda på om du har detta, följ steg 1 till 4 nedan. Du märker då om du har access eller inte. Saknar du access behöver du ansöka om detta.

- 1. Se till att du sitter vid en dator, detta fungerar tämligen dåligt (om alls) via en smartphone.
- 2. Gå till <https://friluftsframjandet.se>
- 3. Klicka på Logga in, och logga in.

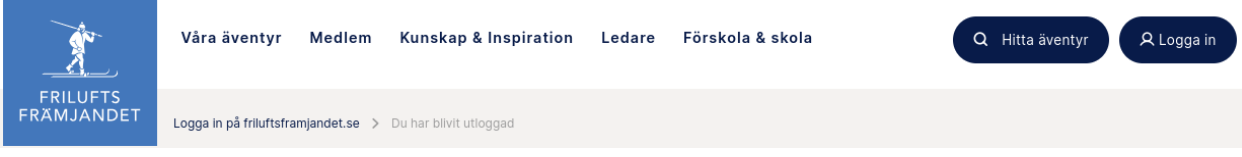

4. Om du har access till CMS-systemet, så ska det finnas en orange "eps" logga längst ner till höger på hemsidan. Klicka på denna.

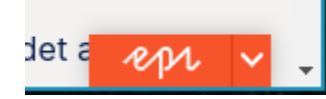

5. Klicka på de nio rutorna längst upp till vänster, välj därefter CMS.

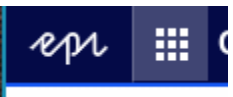

6. Näst längst upp till höger bör du nu hitta en "katalog"-ikon. Om du håller musen över ikonen ska det stå "Växla resursfönster". Klicka på denna.

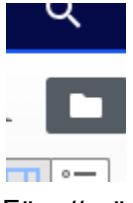

7. För att göra det lite enklare att arbeta med, samt för att förenkla nästa gång du loggar in så kan du klicka på häftstiftet för att "Fästa" resursfönstret.

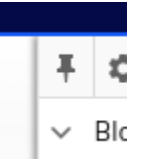

8. Under "Media"-fliken bör du nu se några kataloger, bland annat "För alla webbplatser". Klicka dig fram till "Material" enligt nedanstående bild.

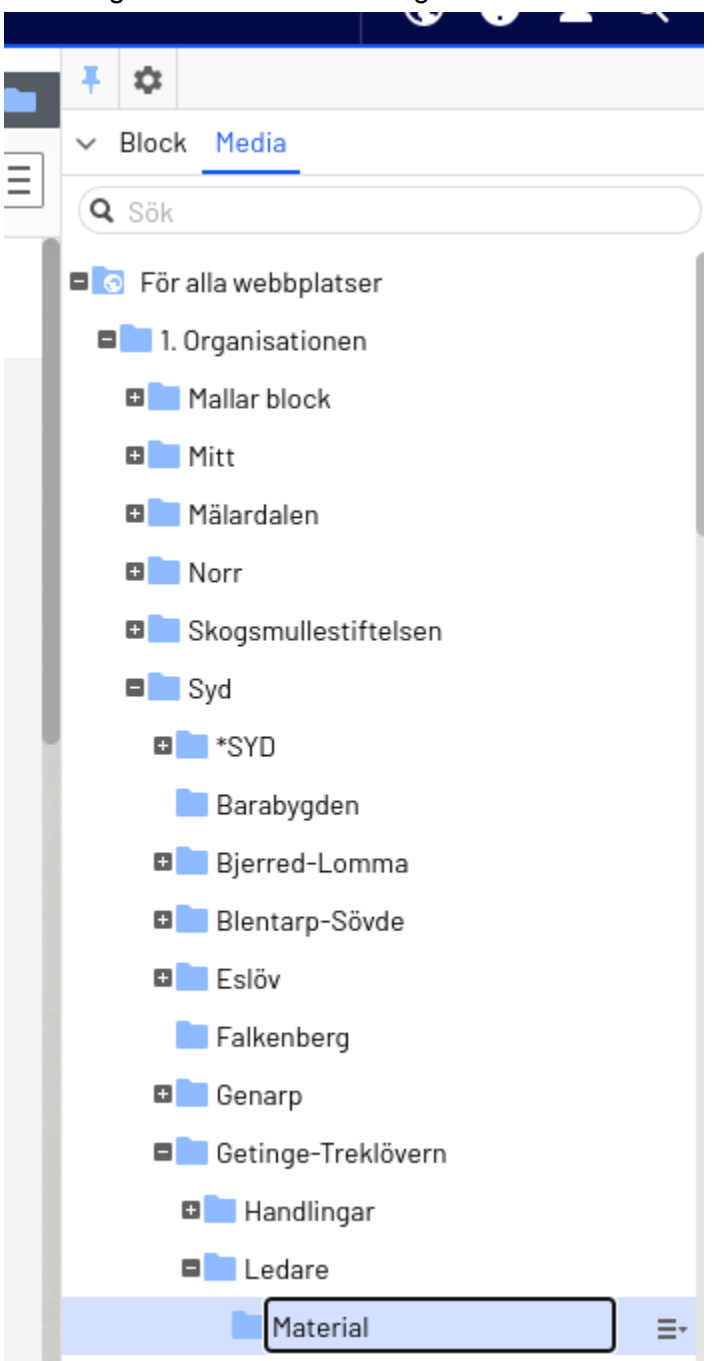

9. Under katalogerna ska du nu se en ruta som säger "Ladda upp filer genom att släppa dem här…"

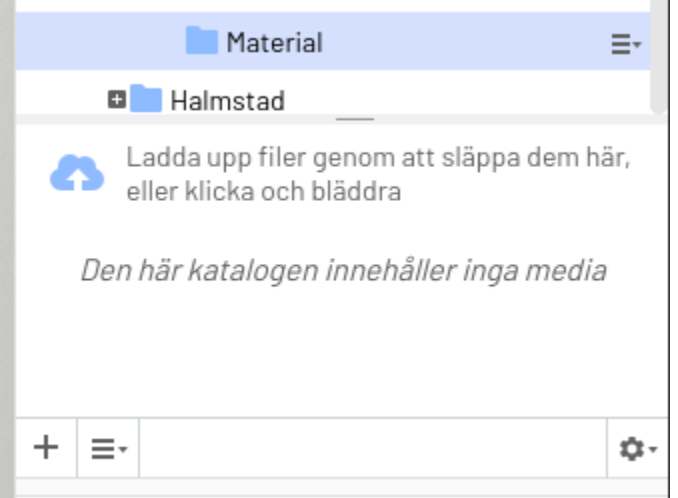

- 10. Öppna din filhanterare på datorn, t.ex. File Explorer (Filutforskaren) i Windows.
- 11. Leta upp filen du vill ladda upp och helt enkelt dra in den i denna ruta och släpp den där.
- 12. Filen ska nu ha laddats upp och bör synas längst ner under Material på ledarsidan: <https://www.friluftsframjandet.se/regioner/syd/lokalavdelningar/getinge-treklovern/ledare/>

Kontakta webbansvarig för Treklövern om det inte vill sig väl.

Mvh Webbansvarig (Thobias, 2023-06-15)